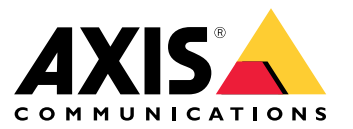

Benutzerhandbuch

#### Wie funktionieren Ereignisregeln?

#### Wie funktionieren Ereignisregeln?

Ein Gerät analysiert verschiedene Datentypen, z. B. Videostreams oder die Betriebstemperatur des Geräts. Dies dient dazu, signifikante Ereignisse zu erkennen, auf die das System automatisch reagieren soll. Dabei kann es sich z. B. um eine Bewegung in einem Videostream, die Betätigung einer Taste oder eine unterbrochene Netzwerkverbindung handeln. Sie können Ihr System so konfigurieren, dass bei Erkennung bestimmter Ereignisse bestimmte Aktionen ausgelöst werden. So kann das System beispielsweise automatisch einen Audioclip wiedergeben, wenn eine Kamera eine Bewegung erfasst, oder bei Vandalismuserkennung eine E-Mail versenden.

Damit ein Ereignis automatisch eine Aktion auslöst, erstellen Sie eine **Regel**, die aus einer oder mehreren **Bedingungen** und einer **Aktion** besteht. Die Aktion wird ausgelöst, sobald alle Bedingungen erfüllt sind.

Weitere Informationen zu bestimmten Bedingungen und Aktionen finden Sie unter *[Bedingungen](#page-11-0) und Aktionen auf Seite [12](#page-11-0)*.

#### **Beispiel:**

Sie haben einen Lautsprecher und eine Kamera installiert, um das widerrechtliche Betreten eines Bereichs zu verhindern. Sie haben die Bewegungserkennungsanwendung in der Kamera so konfiguriert, dass nur Bewegungen innerhalb eines geschützten Bereichs erfasst werden.

Bei Bewegungen innerhalb des geschützten Bereichs soll ein Lautsprecher automatisch eine aufgezeichnete Mitteilung abspielen, die den Eindringling auffordert, den Bereich zu verlassen. Hierzu muss auf dem Gerät eine Regel eingerichtet werden:

- **Regel** Abspielen einer Mitteilung bei Bewegungserkennung..
	- **Bedingung** Bewegungserkennung.
	- **Aktion** Mitteilung abspielen.

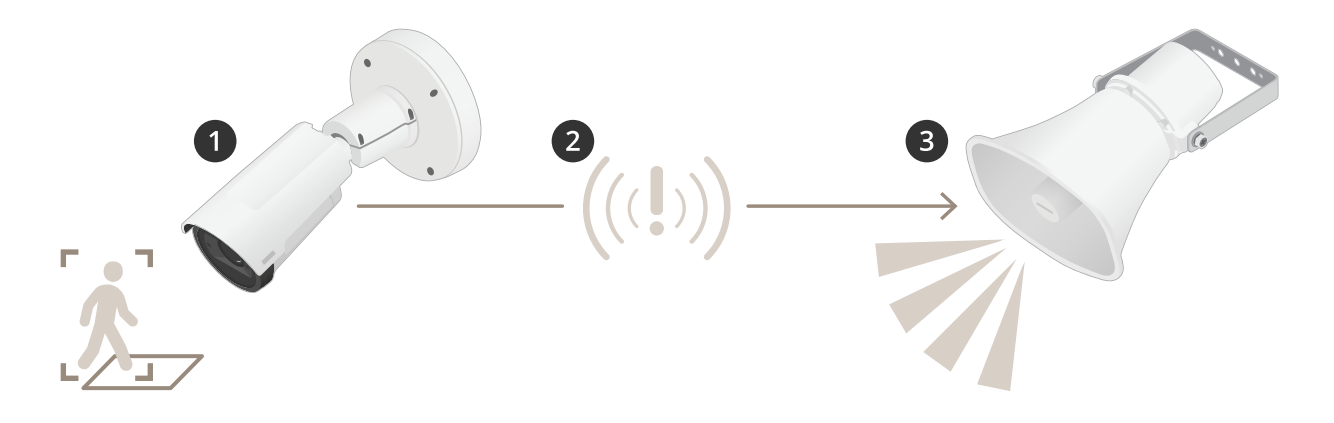

- 2. **Ereignis** Beim Betreten des geschützten Bereichs erkennt die Kamera eine Bewegung.
- 3. **Bedingung** Ereignisanalyse durch die Regel. Da die Bedingungen erfüllt sind, wird die Aktion ausgelöst.
- 4. **Aktion** Der Lautsprecher spielt den Audioclip ab.

Sie haben zahlreiche Möglichkeiten, um Regeln zu konfigurieren. So können Sie der Bedingung beispielsweise einen Zeitplan hinzufügen, damit die Regel die gewünschte Aktion nur zu bestimmten Uhrzeiten auslöst. Wenn die Regel nur außerhalb der Geschäftszeiten aktiv ist, können Ihre Mitarbeiter den Bereich in dieser Zeit problemlos betreten, ohne die Audionachricht auszulösen.

#### Einrichten von Regeln für Ereignisse

### Einrichten von Regeln für Ereignisse

Um Ihnen zu helfen, das Konfigurieren von Ereignissen zu verstehen, haben wir eine Reihe von Video-Tutorials für gängige Anwendungsfälle erstellt. Die Tutorials verwenden zur Konfiguration die Gerätewebseite. Sie können auf die Webseite des Geräts zugreifen, indem Sie die IP-Adresse Ihres Geräts in einen Browser eingeben.

- • Informationen über die Konfigurationsoptionen Ihres Geräts finden Sie auf der Gerätewebseite, indem Sie dort auf ? klicken.
- •Informationen zum Zuweisen einer IP-Adresse finden Sie unter *Zuweisen einer [IP-Adresse](https://help.axis.com/access-your-device) und Zugriff auf das Gerät*.

#### **Video aufzeichnen, wenn die Kamera eine Bewegung entdeckt**

Dieses Beispiel erläutert, wie die Kamera einzurichten ist, damit 5 Sekunden vor der Bewegungserkennung eine Aufzeichnung, die auf der SD-Karte gespeichert wird, startet und eine Minute danach stoppt.

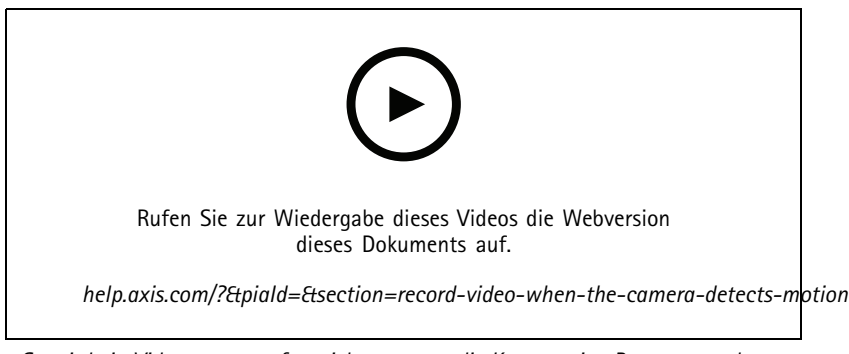

*So wird ein Videostream aufgezeichnet, wenn die Kamera eine Bewegung erkennt*

Stellen Sie sicher, dass die Anwendung AXIS Video Motion Detection ausgeführt wird:

- 1. Gehen Sie auf **Einstellungen <sup>&</sup>gt; Apps** <sup>&</sup>gt; **AXIS Video Motion Detection**.
- 2. Wenn die Anwendung noch nicht ausgeführt wird, starten Sie sie.
- 3. Stellen Sie sicher, dass die Anwendung gemäß Ihren Ansprüchen eingerichtet ist. Falls Sie Hilfe benötigen, konsultieren Sie bitte das *[Benutzerhandbuch](https://www.axis.com/products/online-manual/44110) für AXIS Video Motion Detection 4*

Eine Regel erstellen:

- 1. Gehen Sie auf **Settings <sup>&</sup>gt; System <sup>&</sup>gt; Events (Einstellungen <sup>&</sup>gt; System <sup>&</sup>gt; Ereignisse)** und fügen Sie eine Regel hinzu.
- 2. Geben Sie einen Namen für die Regel ein.
- 3. Wählen Sie aus der Liste der Bedingungen unter **Application (Anwendung)**die Option **AXIS Video Motion Detection (VMD)**.
- 4. Wählen Sie aus der Liste der Aktionen unter **Recordings (Aufzeichnungen)** die Option **Record video while the rule is active (Video aufzeichnen, während die Regel aktiv ist)** aus.
- 5. Wählen Sie ein vorhandenes Videostream-Profil oder erstellen Sie ein neues.
- 6. Stellen Sie die Vorpufferzeit auf 5 Sekunden ein.
- 7. Stellen Sie die Pufferzeit für Nachalarmbilder auf 60 Sekunden ein.
- 8. Wählen Sie aus der Liste der Speicheroptionen **SD card (SD-Karte)** aus.

#### Einrichten von Regeln für Ereignisse

9. Klicken Sie auf **Save (Speichern)**.

#### **Die Kamera auf eine voreingestellte Position lenken, wenn die Kamera eine Bewegung entdeckt**

Dieses Beispiel erläutert, wie die Kamera eingestellt wird, damit Sie zu einer voreingestellten Position geht, wenn sie eine Bewegung in dem Bild erkennt.

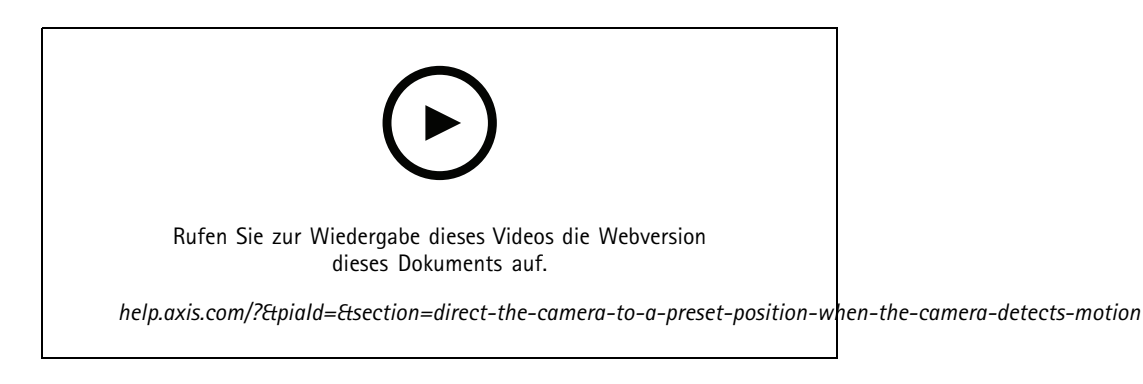

Stellen Sie sicher, dass die Anwendung AXIS Video Motion Detection läuft:

- 1. Gehen Sie auf **Settings <sup>&</sup>gt; Apps (Einstellungen <sup>&</sup>gt; Apps)** <sup>&</sup>gt; **AXIS Video Motion Detection**.
- 2. Wenn die Anwendung noch nicht ausgeführt wird, starten Sie sie.
- 3. Stellen Sie sicher, dass die Anwendung gemäß Ihren Ansprüchen eingerichtet ist. Falls Sie Hilfe benötigen, konsultieren Sie bitte das *[Benutzerhandbuch](https://www.axis.com/products/online-manual/44110) für AXIS Video Motion Detection 4*

Hinzufügen einer voreingestellten Position:

Gehen Sie auf **Settings <sup>&</sup>gt; PTZ (Einstellungen <sup>&</sup>gt; PTZ)** und stellen Sie ein, wo die Kamera hingelenkt werden soll, indem Sie eine voreingestellte Position einrichten.

Eine Regel erstellen:

- 1. Gehen Sie auf **Settings <sup>&</sup>gt; System (Einstellungen <sup>&</sup>gt; System)** <sup>&</sup>gt; **Events <sup>&</sup>gt; Rules (Ereignisse <sup>&</sup>gt; Regeln)** auf und fügen Sie eine Regel hinzu.
- 2. Geben Sie einen Namen für die Regel ein.
- 3. Wählen Sie aus der Liste von Bedingungen eine Bedingung für Videobewegungserkennung unter **Application (Anwendung)** aus.
- 4. Wählen Sie aus der Liste der Aktionen die Option **Go to preset position (Auf voreingestellte Position gehen)**aus.
- 5. Wählen Sie die voreingestellte Position, zu der die Kamera gehen soll.
- 6. Klicken Sie auf **Save (Speichern)**.

#### **Audio zum Abschrecken von Eindringlingen verwenden**

In diesem Beispiel wird das Anschließen eines Lautsprechers an die Kamera und das Einrichten einer Warnmeldung beschrieben, wenn die Kamera in einem eingeschränkten Bereich eine Bewegung erkennt.

Erforderliche Hardware:

• Aktiver Lautsprecher mit integriertem Verstärker und Anschlusskabeln

#### Einrichten von Regeln für Ereignisse

#### *HINWEIS HINWEIS*

Stellen Sie sicher, dass die Kamera vom Strom getrennt ist, bevor Sie die Verbindungen herstellen. Stellen Sie nach dem Anschließen der Kabel die Stromversorgung wieder her.

**Der Kamera ein Audioclip hinzufügen:**

- 1. Gehen Sie zu **Einstellungen** <sup>&</sup>gt; **Audio** <sup>&</sup>gt; Ausgang und klicken Sie auf .
- 2. Klicken Sie auf **Neuen Clip hochladen**.
- 3. Suchen Sie nach dem Audio-Clip und klicken Sie auf **Done (Fertig)**.

#### Eine Regel erstellen:

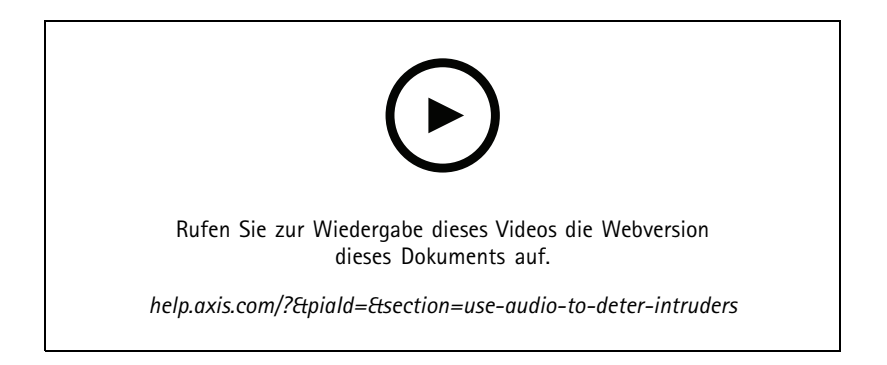

- 1. Öffnen Sie die Gerätewebseite für die Kamera.
- 2. Gehen Sie zu **Einstellungen** <sup>&</sup>gt; **System** <sup>&</sup>gt; **Ereignisse**.
- 3. Gehen Sie zu **Empfänger** und fügen Sie einen Empfänger hinzu.
	- 3.1 Gehen Sie zur Gerätewebseite des Lautsprechers, auf dessen SD-Karte der Audioclip gespeichert ist.
	- 3.2 Kopieren Sie einen Link zum Audioclip.
	- 3.3 Gehen Sie zur Gerätewebseite der Kamera zurück.
- 4. Gehen Sie zu **Regeln** und fügen Sie eine neue Regel hinzu:
	- 4.1 Wählen Sie unter **BedingungVideobasierte Bewegungserkennung**.
	- 4.2 Wählen Sie unter **AktionBenachrichtigung über HTTP senden**.

#### **Ein Text-Overlay im Videostream anzeigen, wenn das Gerät Bewegung erkennt.**

Dieses Beispiel erläutert, wie der Text "Bewegung erkannt" sich anzeigen lässt, wenn die Kamera eine Bewegung erkennt.

#### Einrichten von Regeln für Ereignisse

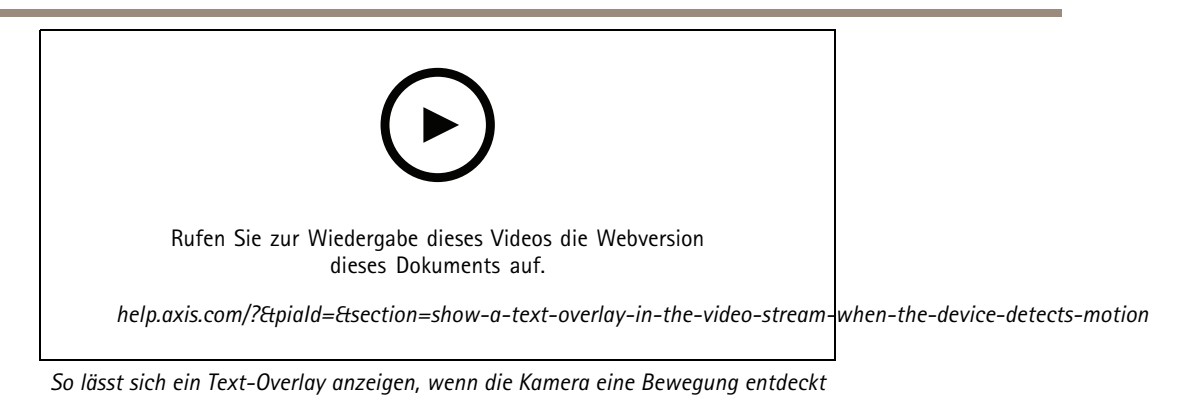

Stellen Sie sicher, dass die Anwendung AXIS Video Motion Detection ausgeführt wird:

- 1. Gehen Sie auf **Settings <sup>&</sup>gt; Apps (Einstellungen <sup>&</sup>gt; Apps)** <sup>&</sup>gt; **AXIS Video Motion Detection**.
- 2. Wenn die Anwendung noch nicht ausgeführt wird, starten Sie sie.
- 3. Stellen Sie sicher, dass die Anwendung gemäß Ihren Wünschen eingerichtet ist.

Overlay-Text hinzufügen:

- 4. Gehen Sie auf **Einstellungen <sup>&</sup>gt; Overlay**.
- 5. Geben Sie #D in das Textfeld ein.
- 6. Wählen Sie die Textgröße und Darstellung aus.

Eine Regel erstellen:

- 7. Gehen Sie auf **System <sup>&</sup>gt; Events <sup>&</sup>gt; Rules (System <sup>&</sup>gt; Ereignisse <sup>&</sup>gt; Regeln)** und fügen Sie eine Regel hinzu.
- 8. Geben Sie einen Namen für die Regel ein.
- 9. Wählen Sie aus der Liste der Bedingungen Axis Videobasierte Bewegungserkennung aus.
- 10. Wählen Sie aus der Liste mit Aktionen die Option **Use overlay text (Overlay-Text verwenden)** aus.
- 11. Wählen Sie **Camera <sup>1</sup>** (Kamera 1) aus.
- 12. Geben Sie "Bewegung erkannt" ein.
- 13. Legen Sie die Dauer fest.
- 14. Klicken Sie auf **Save (Speichern)**.

### Einrichten von Regeln für Ereignisse

### **Automatisch eine E-Mail senden, wenn jemand Farbe auf das Objektiv sprüht.**

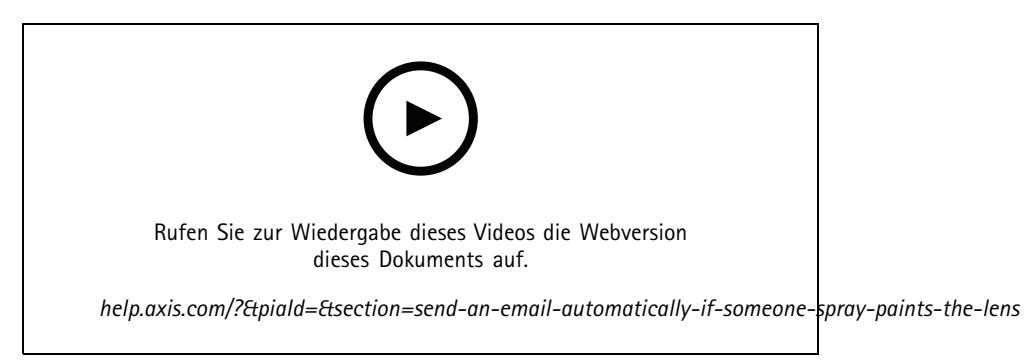

*So erhalten Sie automatisch eine E-Mail-Benachrichtigung, wenn jemand Farbe auf das Objektiv sprüht*

- 1. Gehen Sie auf **Einstellungen <sup>&</sup>gt; System <sup>&</sup>gt; Melder**.
- 2. Aktivieren Sie den **Auslöser bei dunklen Bildern**. Dies löst einen Alarm aus, wenn das Objektiv besprüht, abgedeckt oder stark defokussiert wird.
- 3. Legen Sie eine Dauer für den **Trigger after (Auslöser danach)** fest. Der Wert gibt die Zeit an, die vergehen muss, bevor eine E-Mail gesendet wird.

Eine Regel erstellen:

- 1. Gehen Sie auf **Settings <sup>&</sup>gt; System <sup>&</sup>gt; Events <sup>&</sup>gt; Rules (Einstellungen <sup>&</sup>gt; System <sup>&</sup>gt; Ereignisse <sup>&</sup>gt; Regeln)** und fügen Sie eine Regel hinzu.
- 2. Geben Sie einen Namen für die Regel ein.
- 3. Wählen Sie aus der Liste der Bedingungen **Tampering (Manipulation)** aus.
- 4. Wählen Sie in der Aktionsliste **Send notification to email (Benachrichtigung an E-Mail senden)** aus.
- 5. Wählen Sie einen Empfänger aus der Liste oder rufen Sie **Recipients (Empfänger)** auf, um einen neuen Empfänger zu erstellen.

Klicken Sie zum Erstellen eines neuen Benutzers auf  $+$ . Klicken Sie auf  $\blacksquare$ , um einen vorhandenen Empfänger zu kopieren.

- 6. Geben Sie einen Betreff und eine Nachricht für die E-Mail ein.
- 7. Klicken Sie auf **Save (Speichern)**.

#### **Erfassen einer Manipulation des Eingangssignals**

In diesem Beispiel wird erklärt, wie ein Alarm ausgelöst wird, wenn das Eingangssignal unterbrochen oder kurzgeschlossen wurde. Weitere Informationen zum E/A-Anschluss finden Sie unter .

### Einrichten von Regeln für Ereignisse

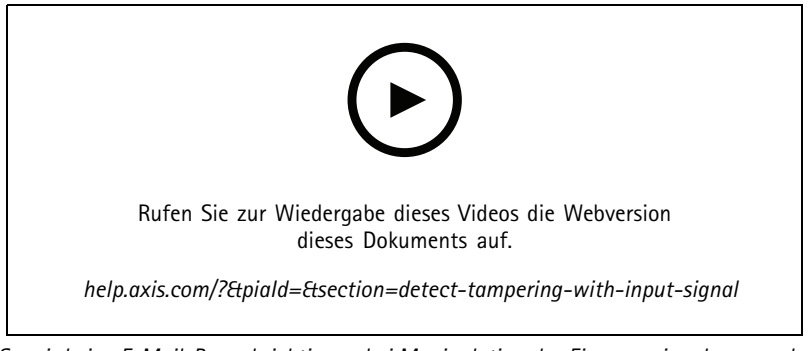

*So wird eine E-Mail-Benachrichtigung bei Manipulation des Eingangssignals versendet*

Eine Regel erstellen:

- 1. Rufen Sie **Settings <sup>&</sup>gt; System <sup>&</sup>gt; Events (Einstellungen <sup>&</sup>gt; System <sup>&</sup>gt; Ereignisse)** auf und fügen Sie eine Regel hinzu.
- 2. Geben Sie einen Namen für die Regel ein.
- 3. Wählen Sie aus der Liste der Bedingungen **Digital input (Digitaleingang)** aus und wählen Sie dann einen Port aus.
- 4. Wählen Sie aus der Liste der Aktionen **Send notification to email (Benachrichtigung an E-Mail-Adresse senden)** aus und wählen Sie dann einen Empfänger aus der Liste aus oder erstellen Sie einen neuen. Gehen Sie auf **Recipients (Empfänger)**, um einen neuen Empfänger zu erstellen.

Klicken Sie zum Erstellen eines neuen Benutzers auf  $+$ . Klicken Sie auf  $\blacksquare$ , um einen vorhandenen Empfänger zu kopieren.

- 5. Geben Sie einen Betreff und eine Nachricht für die E-Mail ein.
- 6. Klicken Sie auf **Save (Speichern)**.

Einrichten von Regeln mit einem VMS

### Einrichten von Regeln mit einem VMS

Sie können Regeln auch in Ihrem Video Management System (VMS) einrichten. Das Prinzip ist dasselbe, aber jedes VMS verfügt über eine andere Schnittstelle.

Weitere Informationen zum Einrichten von Regeln in Ihrem VMS finden Sie im Benutzerhandbuch für das VMS.

• *[Benutzerhandbuch](https://www.axis.com/products/online-manual/) für das Axis VMS*

### Integrieren von Geräten anderer Hersteller

### Integrieren von Geräten anderer Hersteller

### **I/O-Port**

Sie können ein Gerät anderer Hersteller an den I/O-Port eines Geräts von Axis anschließen.

#### **Beispiel:**

Beginnen Sie mit der Aufzeichnung, wenn eine Tür geöffnet wird.

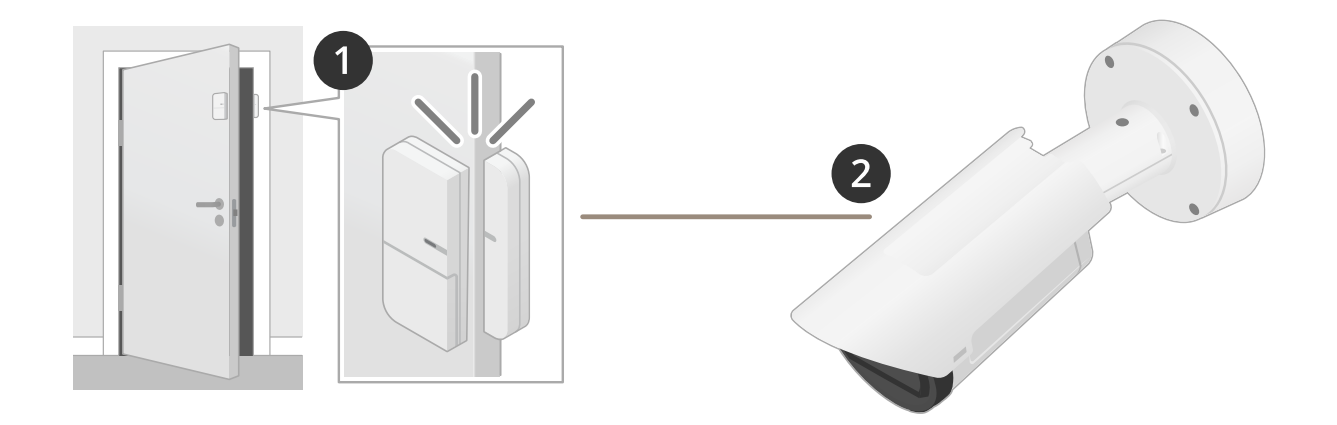

In diesem Fall befindet sich die Kamera in der Nähe der Tür und der Türsensor ist über ein Kabel mit dem I/O-Port der Kamera verbunden.

- 2. Der Türsensor sendet ein Signal, wenn die Tür geöffnet wird.
- 3. Der I/O-Port der Kamera empfängt das Signal und löst zum Starten der Aufzeichnung eine Aktion in der Kamera aus.

#### **Virtueller Eingang**

Sie können für eingehende HTTP-Anfragen einen virtuellen Eingang verwenden.

#### **Beispiel:**

Beginnen Sie mit der Aufzeichnung, wenn eine Tür geöffnet wird.

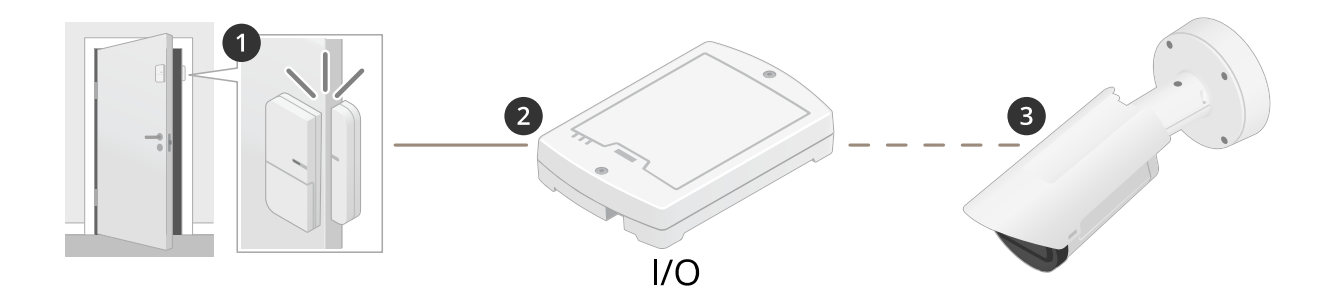

In diesem Fall befindet sich die Kamera nicht in der Nähe der Tür. Der Türsensor ist über ein Kabel mit einem E/A-Relais verbunden, das über das Netzwerk mit der Kamera verbunden ist.

### Integrieren von Geräten anderer Hersteller

- 4. Der Türsensor sendet ein Signal, wenn die Tür geöffnet wird.
- 5. Der E/A-Relaiskasten empfängt das Signal und löst über das Netzwerk eine HTTP-Anfrage an einen virtuellen Eingang der Kamera aus.
- 6. Die Kamera empfängt das virtuelle Eingangssignal und löst zum Starten der Aufzeichnung eine Aktion in der Kamera aus.

### <span id="page-11-0"></span>Bedingungen und Aktionen

### Bedingungen und Aktionen

Für verschiedene Produkte stehen unterschiedliche Bedingungen und Aktionen zur Verfügung. Hier finden Sie entsprechende Erläuterungen.

#### **Bedingungen**

**Use this condition as <sup>a</sup> trigger (Diese Kondition als Auslöser verwenden) -** Verwenden Sie diese Option als Aktivierungsbedingung, um eine Aktion zu initiieren. Sie kann für Regeln mit einer oder mehreren Bedingungen verwendet werden. Diese Option gilt jedoch nur für die erste Bedingung und es nicht alle Aktionen können mit einer Aktivierungsbedingung verwendet werden. Damit die Aktion ausgelöst wird, müssen vor der Aktivierungsbedingung alle anderen Bedingungen erfüllt sein. Ob die Aktion weiterhin ausgeführt wird oder nicht, hängt von der Art der Aktion ab sowie davon, ob die Regel mehrere Bedingungen umfasst. Die Aktion wird ausgeführt, so lange die Bedingungen erfüllt sind, wobei der Status der Aktivierungsbedingung nicht berücksichtigt wird. Wenn eine oder mehrere der anderen Bedingungen nicht erfüllt sind, wird die Aktion beendet. Wenn Sie keine Aktivierungsbedingung festlegen, wird die Aktion ausgelöst, wenn alle Bedingungen erfüllt sind.

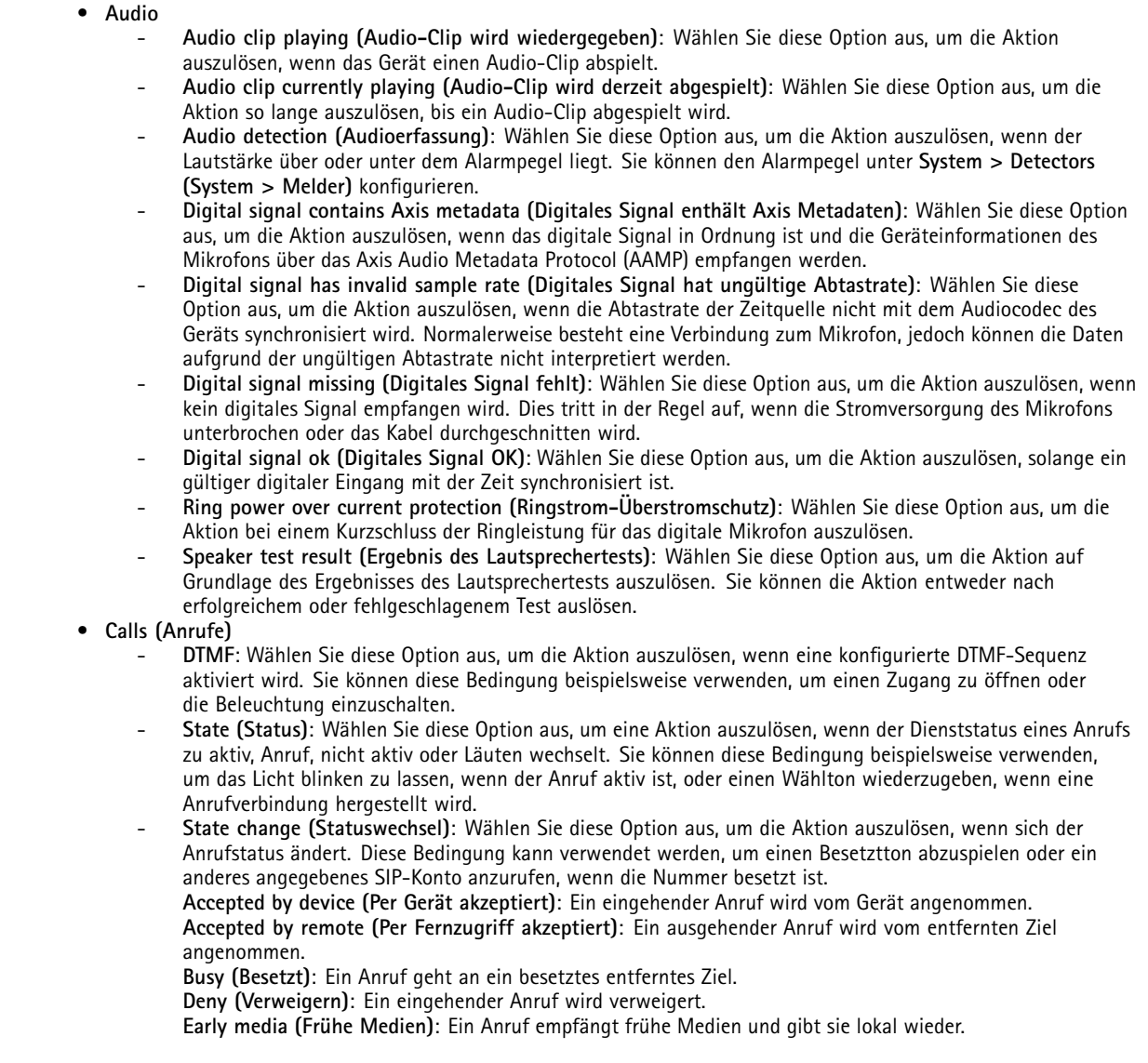

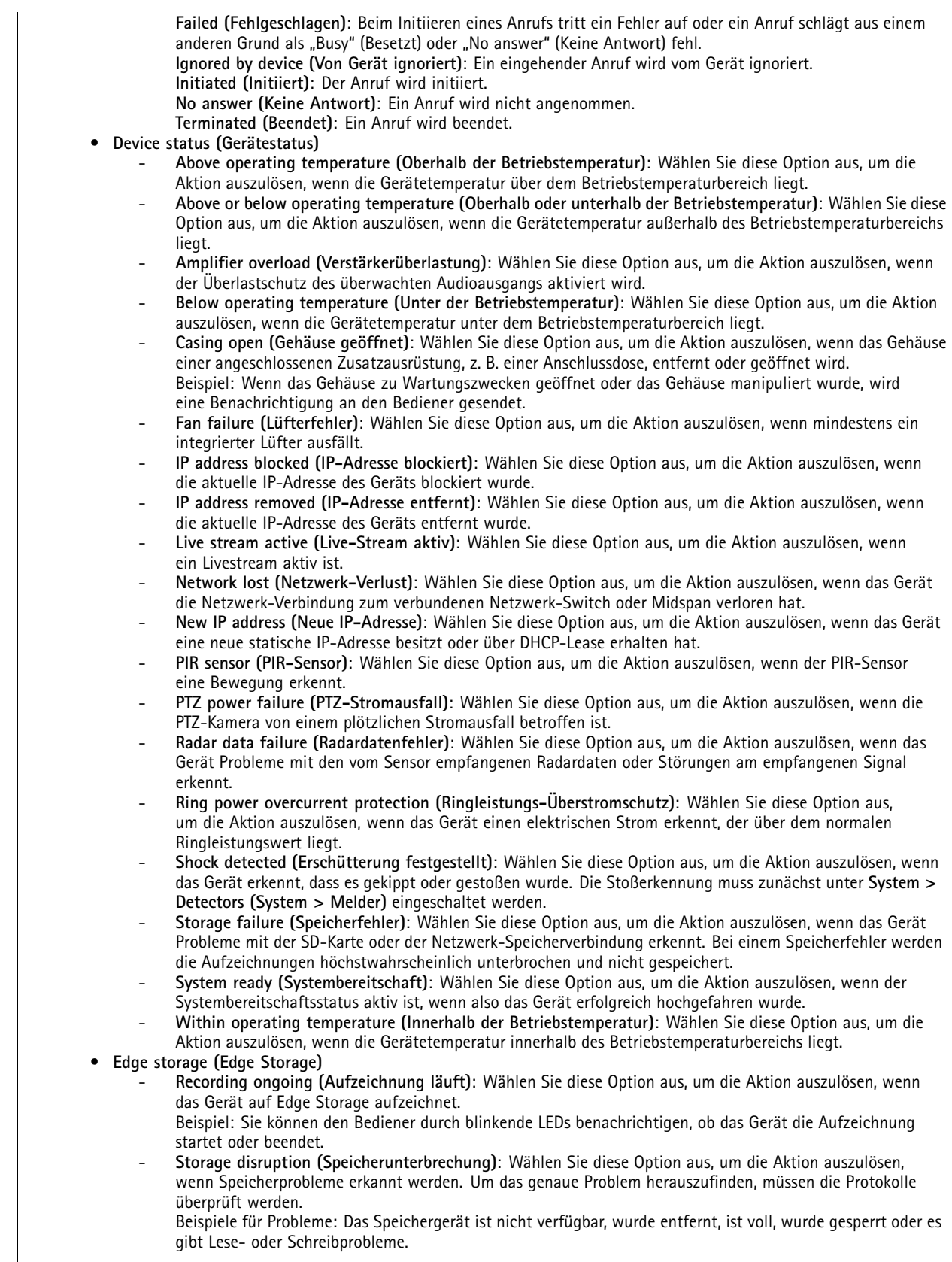

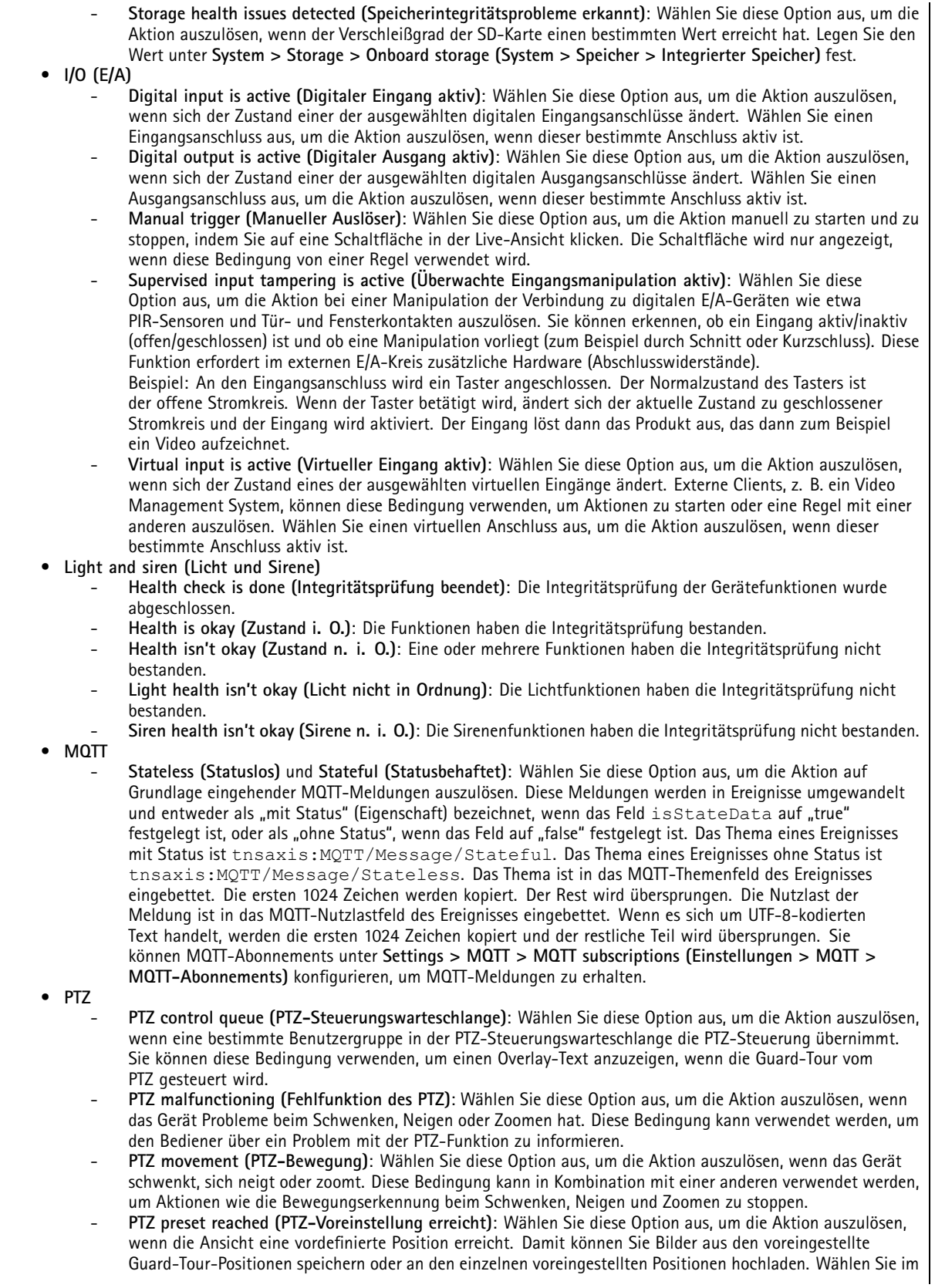

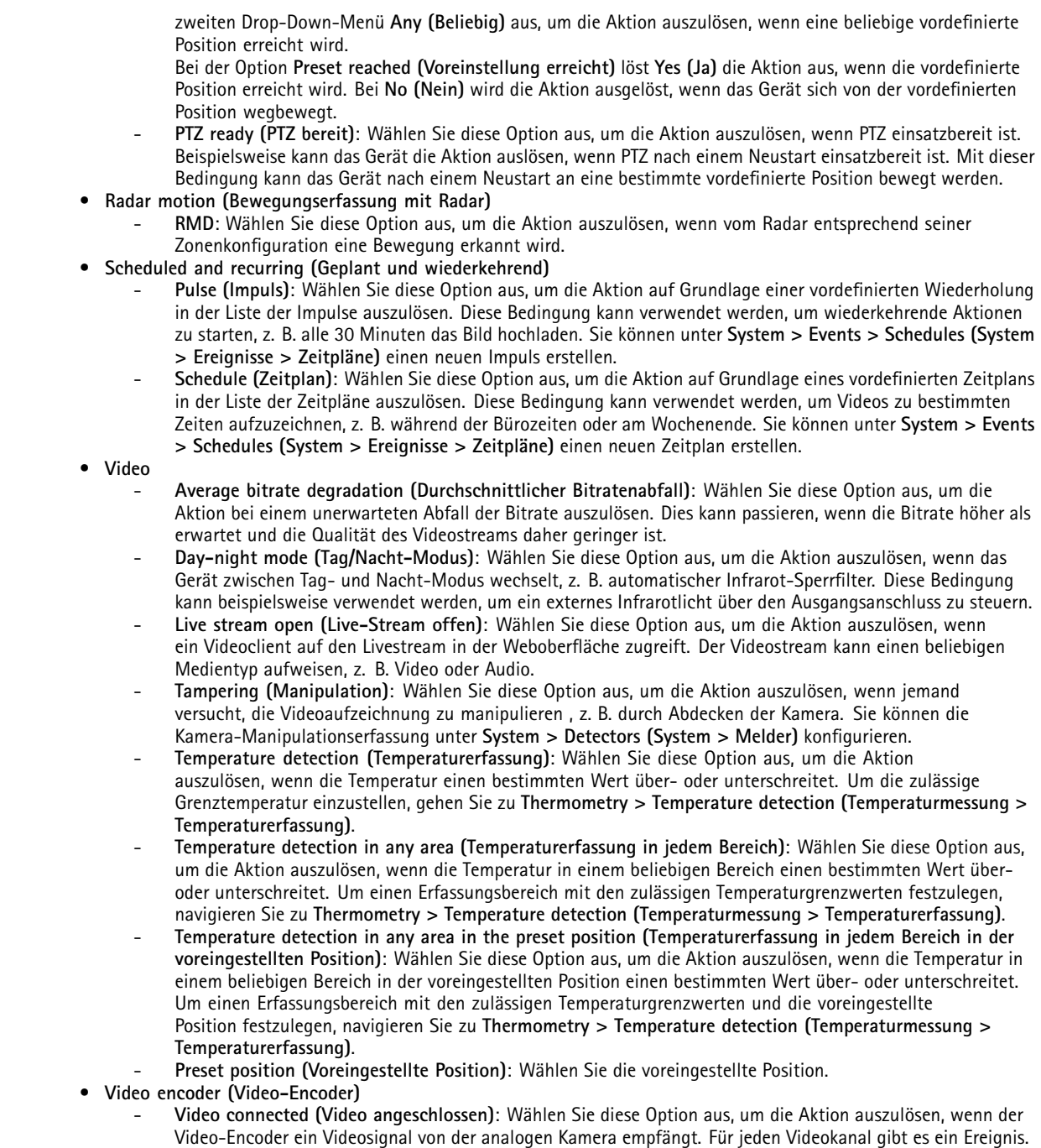

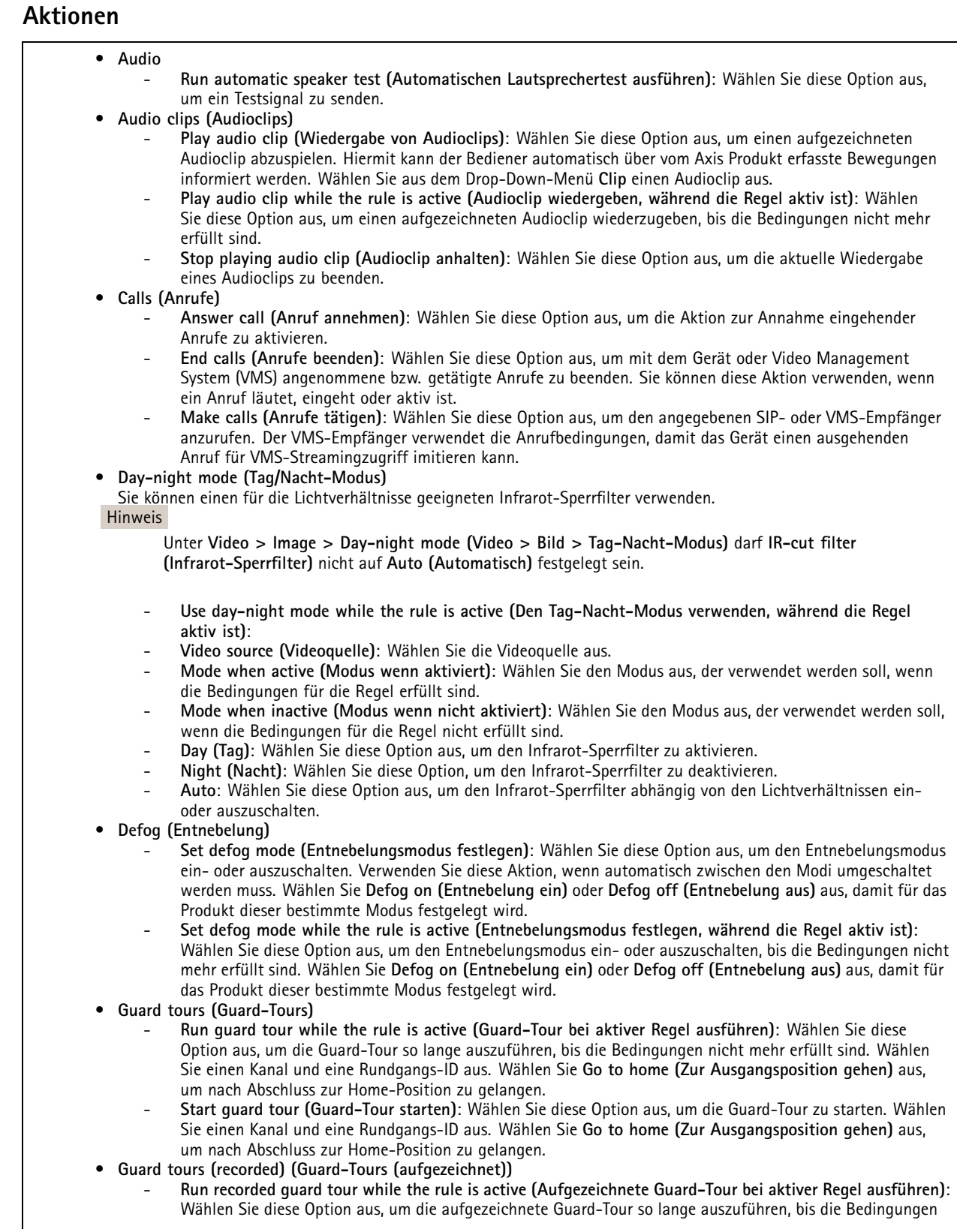

#### Bedingungen und Aktionen

nicht mehr erfüllt sind. Wählen Sie einen Kanal und eine Rundgangs-ID aus. Wählen Sie **Go to home (Zur Ausgangsposition gehen)** aus, um nach Abschluss zur Home-Position zu gelangen.

- • **HDMI**
	- **Use HDMI (HDMI verwenden)**
	- **Source (Quelle)**: Wählen Sie eine Kamera für die Vorschau aus.
	- **Duration (Dauer)**: Legen Sie die Verbindungsdauer fest.
		- **Use HDMI while the rule is active (HDMI bei aktiver Regel verwenden)**: Wählen Sie diese Option aus, um die HDMI-Verbindung so lange aufrechtzuerhalten, bis die Bedingungen nicht mehr erfüllt sind.
	- **Source (Quelle)**: Wählen Sie eine Kamera für die Vorschau aus.
- **I/O (E/A)**
	- **Toggle I/O once (E/A einmalig umschalten)**: Wählen Sie diese Option aus, um zwischen E/A umzuschalten, wenn die Bedingungen für die Regel erfüllt sind.
		- **Port (Anschluss)**: Wählen Sie den zu verwendenden Ausgangsanschluss aus.
		- **State (Zustand)**: Wählen Sie hier aus, ob der I/O-Port aktiv oder inaktiv sein soll.
		- **Duration (Dauer)**: Wählen Sie diese Option aus, um festzulegen, wie lange sich der Ausgangsanschluss in diesem Zustand befinden soll. Danach wechselt der Ausgangsanschluss in den Gegenzustand.
	- **E/A umschalten während die Regel aktiv ist**: Wählen Sie diese Option aus, um während der Dauer der Regel zwischen E/A umzuschalten.
- •**Illumination (Beleuchtung)**

Mithilfe der integrierten Infrarot- und Weißlichtstrahler kann die Kamera ohne externe Beleuchtung für eine Videoüberwachung bei dunklen Lichtbedingungen verwendet werden.

- **Use illumination for <sup>a</sup> duration (Beleuchtung für eine Dauer verwenden)**: Wählen Sie diese Option aus, um den integrierten Infrarotstrahler für eine bestimmte Dauer zu aktivieren. Sie können auswählen, wie viele Sekunden, Minuten und Stunden die Leuchte aktiviert bleibt.
- **Use illumination while the rule is active (Beleuchtung während die Regel aktiv ist)**: Wählen Sie diese Option aus, damit der integrierte Infrarotstrahler während der Dauer der Regel aktiv ist.
- • **Bilder**
	- **Send images through HTTP(S) (Bilder via HTTP(S) senden)**: Wählen Sie diese Option aus, um Bilder an einen Remote-HTTP- oder -HTTPS-Server zu senden. Bevor Sie eine Regel erstellen, die diese Aktion enthält, müssen Sie einen entsprechenden HTTP(S)-Empfänger erstellen. Sie können optional einen Zielordner oder einen Dateinamen definieren. Sie können ein Videostreamprofil auswählen, wenn Sie die Standard-Streamingeinstellungen nicht verwenden möchten. Über den vorgelagerten Puffer und den Nachpuffer wird festgelegt, wie viele Sekunden vor und nach dem tatsächlichen Ereignis aufgezeichnet werden. Wenn Sie nur eine begrenzte Anzahl an Bildern senden möchten, legen Sie die maximale Anzahl der zu sendenden Bilder fest oder wählen Sie eine benutzerdefinierte Bildfrequenz aus.
	- **Send images through (S)FTP (Bilder via (S)FTP senden)**: Wählen Sie diese Option aus, um Bilder über FTP oder SFTP zu senden. Bevor Sie eine Regel erstellen, die diese Aktion enthält, müssen Sie einen entsprechenden (S)FTP-Empfänger erstellen. Sie können optional einen Zielordner oder einen Dateinamen definieren. Sie können ein Videostreamprofil auswählen, wenn Sie die Standard-Streamingeinstellungen nicht verwenden möchten. Über den vorgelagerten Puffer und den Nachpuffer wird festgelegt, wie viele Sekunden vor und nach dem tatsächlichen Ereignis aufgezeichnet werden. Sie können die maximale Anzahl der zu sendenden Bilder festlegen. Wenn Sie nur eine begrenzte Anzahl an Bildern senden möchten, legen Sie die maximale Anzahl der zu sendenden Bilder fest oder wählen Sie eine benutzerdefinierte Bildfrequenz aus.
	- **Send images to email (Bilder an E-Mail senden)**: Wählen Sie diese Option aus, um Bilder per E-Mail zu senden. Bevor Sie eine Regel erstellen, die diese Aktion enthält, müssen Sie einen entsprechenden E-Mail-Empfänger erstellen. Sie können optional einen Dateinamen definieren. Sie können ein Videostreamprofil auswählen, wenn Sie die Standard-Streamingeinstellungen nicht verwenden möchten. Über den vorgelagerten Puffer und den Nachpuffer wird festgelegt, wie viele Sekunden vor und nach dem tatsächlichen Ereignis aufgezeichnet werden. Wenn Sie nur eine begrenzte Anzahl an Bildern senden möchten, legen Sie die maximale Anzahl der zu sendenden Bilder fest oder wählen Sie eine benutzerdefinierte Bildfrequenz aus.
	- **Send images to network share (Bilder an Netzwerk-Freigabe senden)**: Wählen Sie diese Option aus, um Bilder an eine Netzwerk-Freigabe auf einem Remote-NAS im Netzwerk zu senden. Vor dem Erstellen einer Regel, die diese Aktion enthält, muss ein entsprechender Empfänger für eine Netzwerk-Freigabe erstellt werden. Sie können optional einen Zielordner oder einen Dateinamen definieren. Sie können ein Videostreamprofil auswählen, wenn Sie die Standard-Streamingeinstellungen nicht verwenden möchten. Über den vorgelagerten Puffer und den Nachpuffer wird festgelegt, wie viele Sekunden vor und nach dem tatsächlichen Ereignis aufgezeichnet werden. Wenn Sie nur eine begrenzte Anzahl an Bildern senden möchten, legen Sie die maximale Anzahl der zu sendenden Bilder fest oder wählen Sie eine benutzerdefinierte Bildfrequenz aus.

• **LEDs**

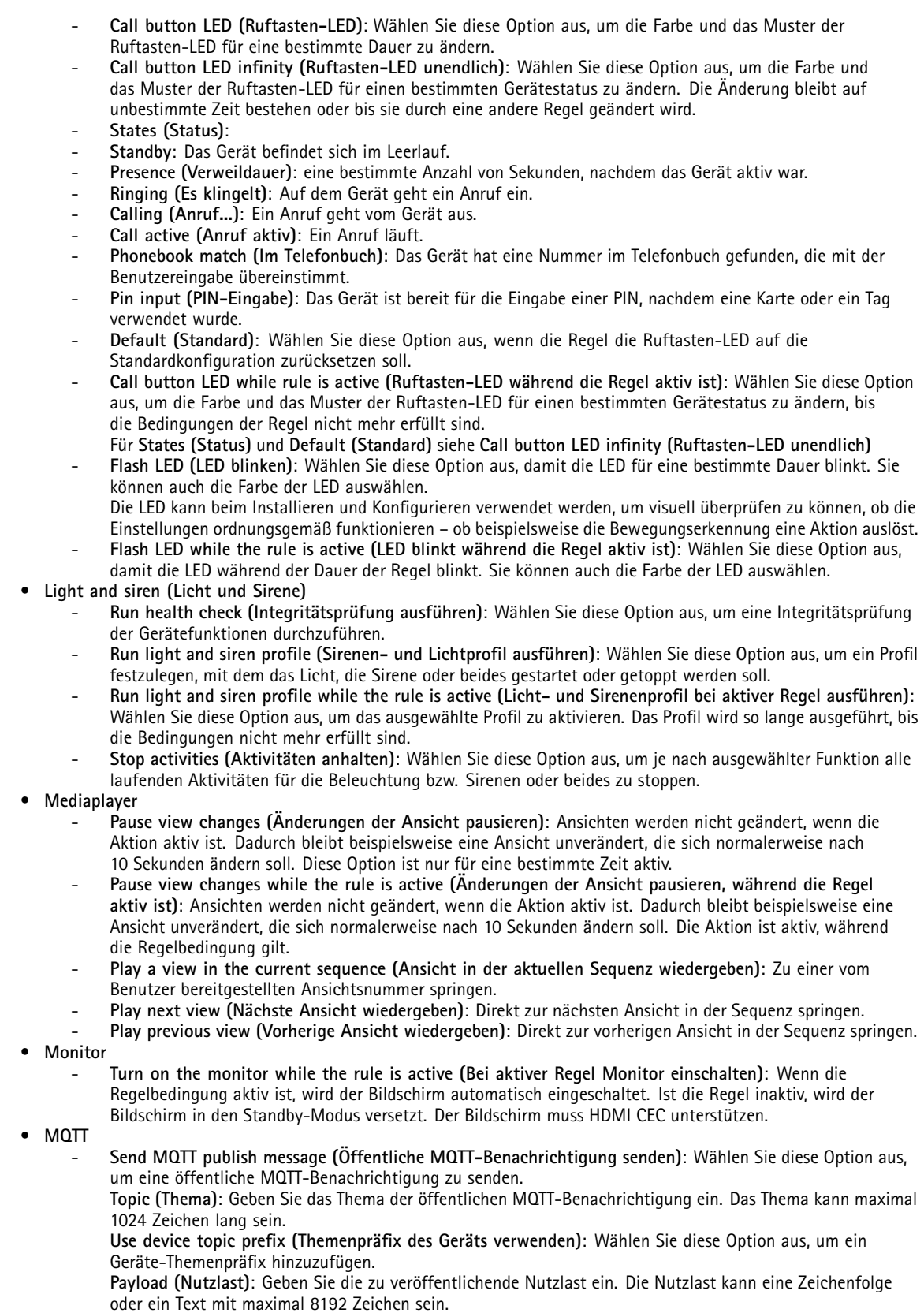

## Bedingungen und Aktionen

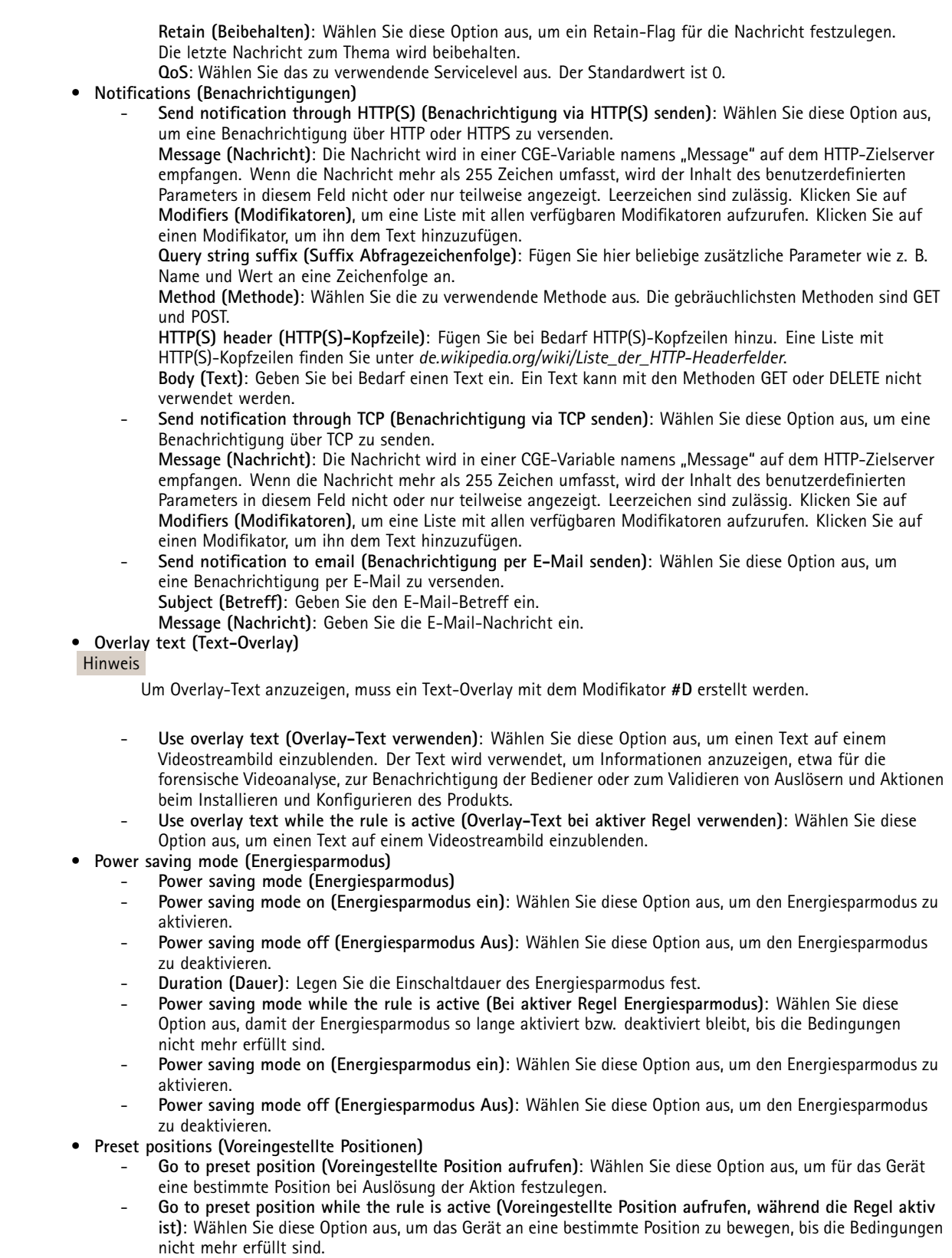

• **Radar**

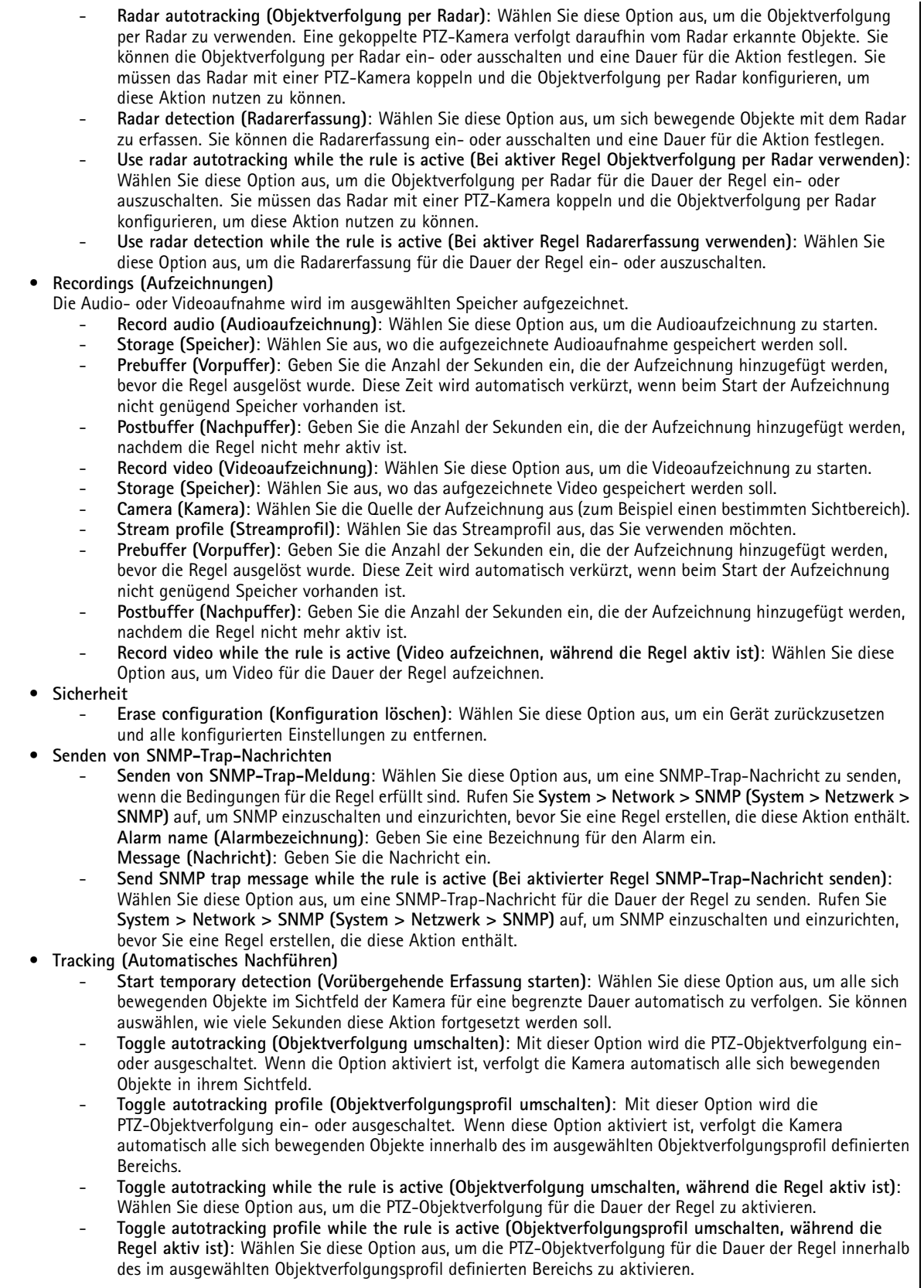

### Bedingungen und Aktionen

•**Video clips (Videoclips)**

Wenn Sie einen Videoclip senden, kann dieser nicht durchsucht werden. Das bedeutet, dass ein Vor- oder Zurückspulen oder ein Springen zu einem bestimmten Punkt auf der Zeitleiste nicht möglich ist. Wenn Sie diese Operationen durchführen möchten, können Sie Axis Matroska File Splitter oder Software von Drittanbietern wie MKVToolNix verwenden.

- **Send video clip through HTTP(S) (Videoclip via HTTP(S) senden)**: Wählen Sie diese Option aus, um einen Videoclip an einen Remote-HTTP- oder -HTTPS-Server zu senden. Bevor Sie eine Regel erstellen, die diese Aktion enthält, müssen Sie einen entsprechenden HTTP(S)-Empfänger erstellen. Sie können optional einen Zielordner oder einen Dateinamen definieren. Sie können ein Videostreamprofil auswählen, wenn Sie die Standard-Streamingeinstellungen nicht verwenden möchten. Über den Vorpuffer und den Nachpuffer wird festgelegt, wie lange das Gerät vor und nach dem tatsächlichen Ereignis aufzeichnen soll.
- **Send video clip through (S)FTP (Videoclip via (S)FTP senden)**: Wählen Sie diese Option aus, um einen Videoclip an einen Remote-FTP- oder -SFTP-Server zu senden. Bevor Sie eine Regel erstellen, die diese Aktion enthält, müssen Sie einen entsprechenden (S)FTP-Empfänger erstellen. Sie können optional einen Zielordner oder einen Dateinamen definieren. Sie können ein Videostreamprofil auswählen, wenn Sie die Standard-Streamingeinstellungen nicht verwenden möchten. Über den Vorpuffer und den Nachpuffer wird festgelegt, wie lange das Gerät vor und nach dem tatsächlichen Ereignis aufzeichnen soll.
- **Send video clip to email (Videoclip an E-Mail senden)**: Wählen Sie diese Option aus, um einen Videoclip per E-Mail zu senden. Bevor Sie eine Regel erstellen, die diese Aktion enthält, müssen Sie einen entsprechenden E-Mail-Empfänger erstellen. Sie können optional einen Dateinamen definieren. Sie können ein Videostreamprofil auswählen, wenn Sie die Standard-Streamingeinstellungen nicht verwenden möchten. Über den Vorpuffer und den Nachpuffer wird festgelegt, wie lange das Gerät vor und nach dem tatsächlichen Ereignis aufzeichnen soll.
- **Send video clip to network share (Videoclip an Netzwerk-Freigabe senden)**: Wählen Sie diese Option aus, um einen Videoclip an eine Netzwerk-Freigabe auf einem Remote-NAS im Netzwerk zu senden. Vor dem Erstellen einer Regel, die diese Aktion enthält, muss ein entsprechender Empfänger für eine Netzwerk-Freigabe erstellt werden. Sie können optional einen Zielordner oder einen Dateinamen definieren. Sie können ein Videostreamprofil auswählen, wenn Sie die Standard-Streamingeinstellungen nicht verwenden möchten. Über den Vorpuffer und den Nachpuffer wird festgelegt, wie lange das Gerät vor und nach dem tatsächlichen Ereignis aufzeichnen soll.
- • **WDR mode (WDR-Modus)**
	- **Set WDR mode (WDR-Modus festlegen)**: Wählen Sie diese Option aus, um den WDR-Modus zu aktivieren oder zu deaktivieren. Diese Aktion kann bei Bedarf zum automatischen Umschalten zwischen den Modi verwendet werden. Wählen Sie **WDR on (WDR ein)** oder **WDR off (WDR aus)** aus, damit für das Produkt dieser bestimmte Modus festgelegt wird.
	- **Set WDR mode while the rule is active (WDR-Modus festlegen, während die Regel aktiv ist)**: Wählen Sie diese Option aus, um den WDR-Modus zu aktivieren oder zu deaktivieren. Wenn die Bedingungen nicht mehr erfüllt sind, wird der WDR-Modus auf den Gegenzustand festgelegt. Wählen Sie **WDR on (WDR ein)** oder **WDR off (WDR aus)** aus, damit für das Produkt dieser bestimmte Modus festgelegt wird.
- • **Wiper (Wischer)**
	- **Use wiper (Wischer verwenden)**: Wählen Sie diese Option aus, um den integrierten Wischer zu starten. Der Wischer entfernt Tropfen von der Frontscheibe der Kamera. Sie können auswählen, wie viele Sekunden und Minuten der Wischer aktiviert bleibt.
- • **Wireless (Drahtlos)**
	- **Broadcast signal (Übertragungssignal)**: Wählen Sie diese Option aus, um z. B. mit der Aufzeichnung von Body Worn-Kameras in der Nähe zu beginnen, die für den Empfang eines Übertragungssignals konfiguriert sind.
	- **System ID (System-ID)**: Geben Sie die System-ID des Body Worn-Systems ein. Dies finden Sie im Menü **About (Über)** im AXIS Body Worn Manager.
	- **Message type (Nachrichtentyp)**: Geben Sie <sup>1</sup> ein, um die Meldung Lightbar aktiv zu übertragen. Damit beginnt eine Aufzeichnung von Body Worn-Kameras in der Nähe, die für den Empfang eines Übertragungssignals konfiguriert sind.

Benutzerhandbuch Erste Schritte mit Regeln für Ereignisse © Axis Communications AB, 2020 - 2024 Teil-Nr. T10162421

Vers. M18.2